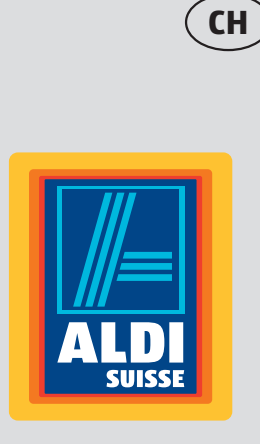

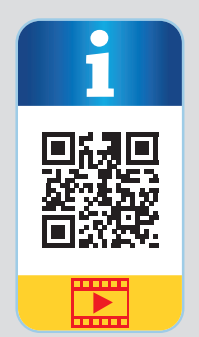

# **Guide de démarrage rapide**

## **Installation des composants**

## **Branchement des périphériques**

Lors de l'installation de votre PC, veillez à disposer les câbles de manière à ce que personne ne puisse marcher ou trébucher dessus. Positionnez votre PC et les périphériques raccordés de manière à ce que vous puissiez accéder facilement aux différentes prises.

> 2. Branchez le clavier et la souris sur un port USB libre 11.

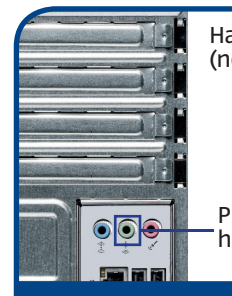

1. Branchez le câble de signal de votre écran sur la prise VGA 20 ou la prise HDMI 24 de votre PC. (Veuillez également lire le mode d'emploi de votre écran.)

> Remarque ! N'installez pas d'autres logiciels antivirus, cela pourrait nuire aux performances du PC.<br>Lors de la première connexion en ligne, le système d'exploitation et le logiciel antivirus sont automatiquement actualisé peuvent durer quelques minutes durant lesquelles un ralentissement de la vitesse de travail de l'ordinateur est possible, mais qui est sensible uniquement lors de la première mise en marche.

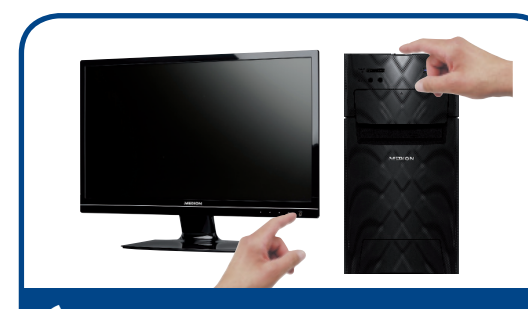

3. Branchez les haut-parleurs sur la sortie

- 
- audio verte 15 .

Un logiciel antivirus est installé sur votre PC. Ce logiciel est automatiquement enregistré lorsque le PC est connecté à Internet. Suite à l'enregistrement gratuit, vous recevez des mises à jour gratuites pendant 30 jours.

- 4. Raccordez le cordon d'alimentation à la prise secteur 5 de votre PC puis branchez-le sur une prise de courant. Cette dernière doit se trouver à proximité du PC et être facilement accessible.
- 7. Une fois l'écran de bienvenue de Windows affiché, suivez les instructions d'installation initiale. Les différentes boîtes de dialogue vous expliquent les étapes à exécuter.

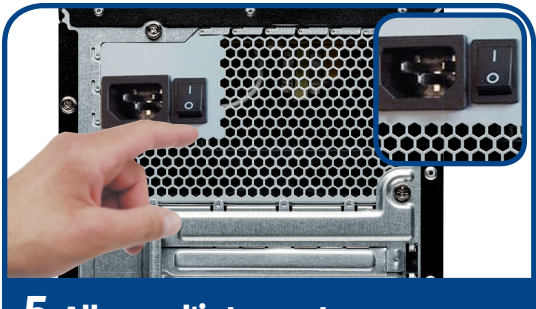

5. L'adaptateur secteur de votre PC comporte un interrupteur d'alimentation 5 par l'intermédiaire duquel vous alimentez le PC en courant. Mettez l'interrupteur en position I (si vous le placez sur O, l'alimentation en courant est interrompue).

6. Allumez le PC en appuyant brièvement sur le bouton de marche/arrêt 1 situé à l'avant. Votre PC démarre et passe par

différentes phases.

**Remarque !** Aucun disque de démarrage ne doit se trouver dans le lecteur optique, cela empêcherait le chargement du système d'exploitation à partir du disque dur.

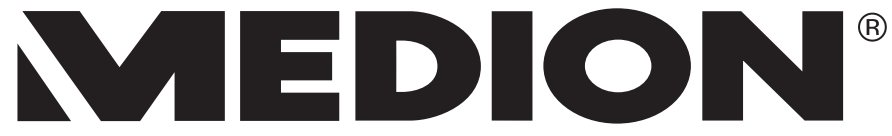

## **Raccordement au secteur Démarrage**

### **Activation du logiciel antivirus**

## **Parties de l'appareil**

- <sup>5</sup> Alimentation en courant (cordon d'alimentation & interrupteur d'alimentation) 9 Ports USB 3.0 11 Ports USB 2.0 14 Entrée audio (Line In) / haut-parleurs (Rear Line Out)\*
- 15 Sortie audio / haut-parleurs (Front Out)
- 16 Prise microphone (Mic) / haut-parleurs (Center/Subwoofer Out)\*
- 20 Prise pour écran VGA
- **Prise HDMI**
- 27 Réseau Gigabit LAN

Ports multi-emploi, configuration par logiciel

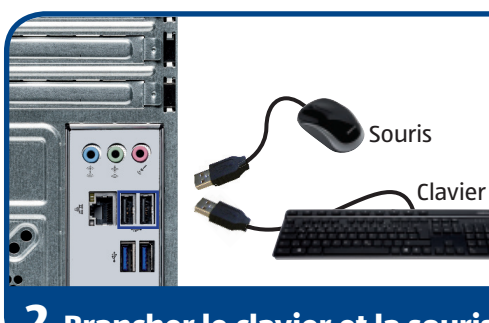

## **2 Brancher le clavier et la souris**

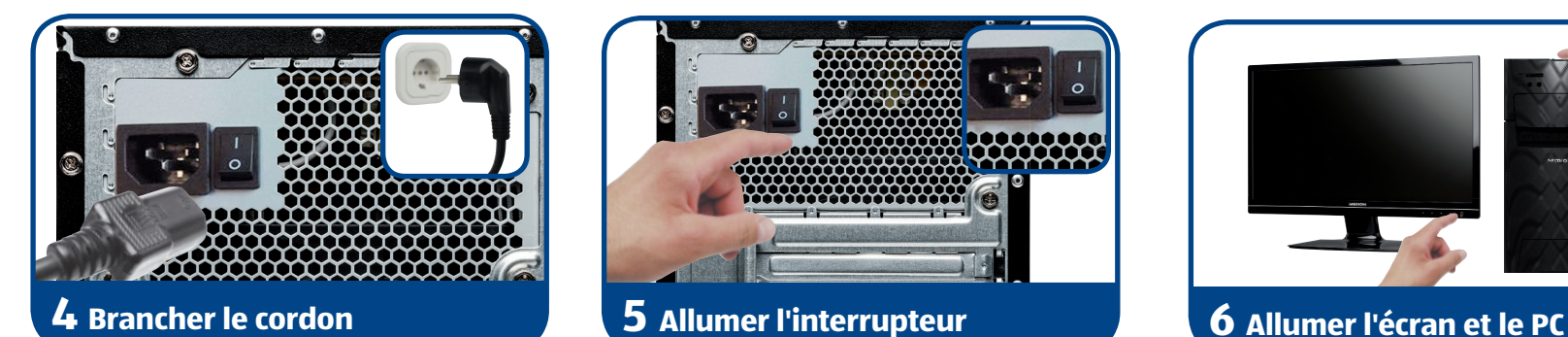

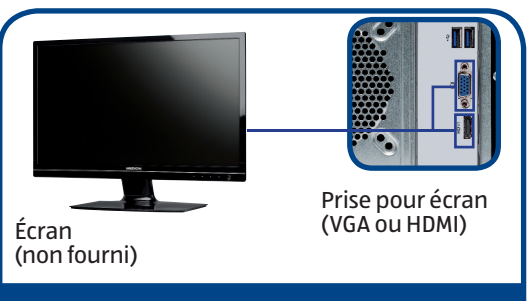

## **1 Brancher l'écran**

Haut-parleurs (non fournis)

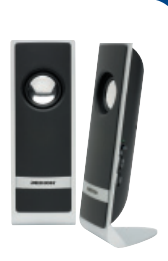

Prise haut-parleurs

### **3 Brancher les haut-parleurs**

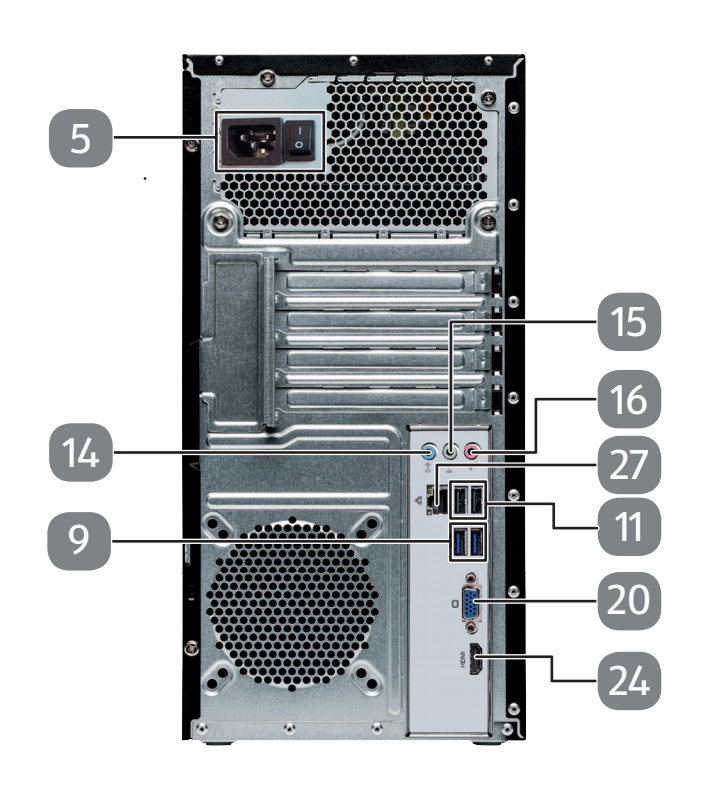

Modèle: MD 8330 · Numéro d'article: 93806

Période de promotion: 07/2016

# **ORDINATEUR DE BUREAU MULTIMÉDIA P2130 D**

▲ Lisez le chapitre « Sécurité » du mode d'emploi avant de commencer et tenez compte des indications détaillées relatives au montage et au branchement.

# **Guida rapida**

# **PC MULTIMEDIALE P2130 D**

A Prima di iniziare leggere il capitolo relativo alla sicurezza nelle istruzioni per l'uso e osservare le indicazioni relative al posizionamento e al collegamento.

## **Posizionamento dei componenti**

## **Collegare le periferiche**

Quando si posiziona il PC, posare i cavi in modo che nessuno possa calpestarli o inciamparvi. Posizionare il PC e le periferiche in modo da poter raggiungere comodamente le connessioni.

> Sul PC è installato un software antivirus. Quando il PC si collega a Internet, il software viene registrato automaticamente. La registrazione è gratuita e dà diritto a ricevere gratuitamente gli aggiornamenti per 30 giorni.

> لَــــا **Avviso!** Non installare altri software antivirus, in quanto ciò potrebbe pregiudicare la prestazioni del PC.<br>Alla prima connessione on-line il sistema operativo e il software antivirus vengonomati automaticamente

1. Collegare il cavo di segnale del monitor alla presa VGA 20 o HDMI 24 del proprio PC. (Si prega di leggere anche le istruzioni per l'uso del proprio monitor.)

- 
- 4. Collegare il cavo di alimentazione alla relativa presa 5 del PC e a una presa elettrica. Questa deve trovarsi nelle vicinanze del PC ed essere facilmente accessibile.
- 7. Una volta visualizzata la schermata di avvio di Windows, seguire le istruzioni relative alla prima configurazione. Le diverse finestre di dialogo indicano le operazioni da eseguire.
- 9 Porte USB 3.0
- 11 Porte USB 2.0
- 14 Ingresso audio (line-in) / casse acustiche (rear line out)\*
- 15 Uscita audio / casse acustiche (front out)
- Presa per microfono (mic) / casse acustiche (center/subwoofer out)\*
- 20 Presa per monitor VGA
- Connessione HDMI
- Rete Gigabit LAN
- **2 Collegare la tastiera e il mouse**
- 2. Collegare la tastiera e il mouse a una porta USB libera 11

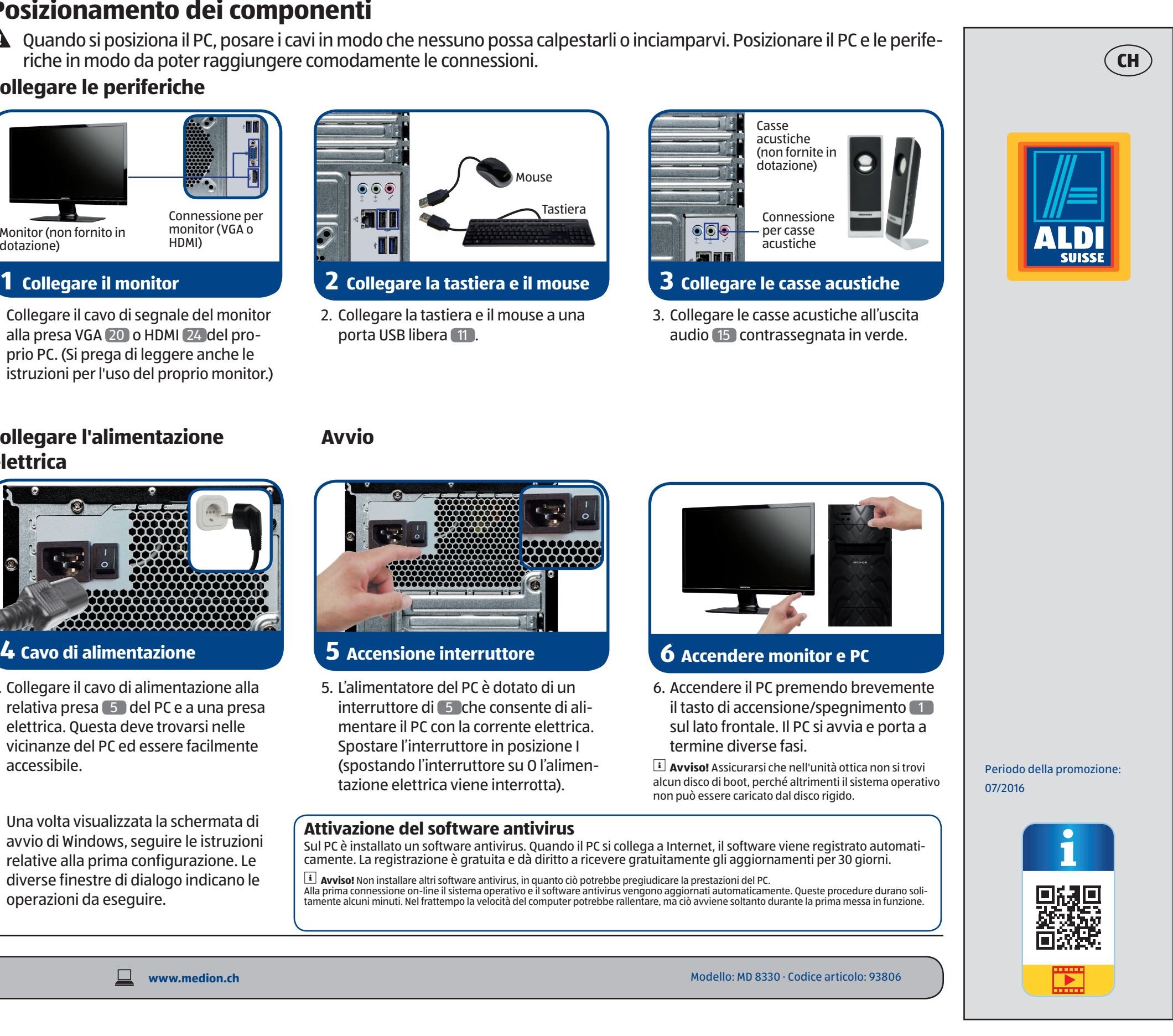

- 
- 5. L'alimentatore del PC è dotato di un interruttore di 5 che consente di alimentare il PC con la corrente elettrica. Spostare l'interruttore in posizione I (spostando l'interruttore su O l'alimentazione elettrica viene interrotta).

## **Collegare l'alimentazione elettrica**

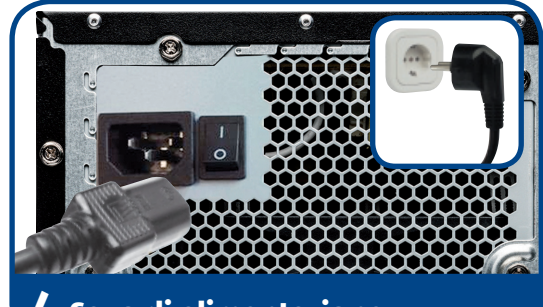

## **Avvio**

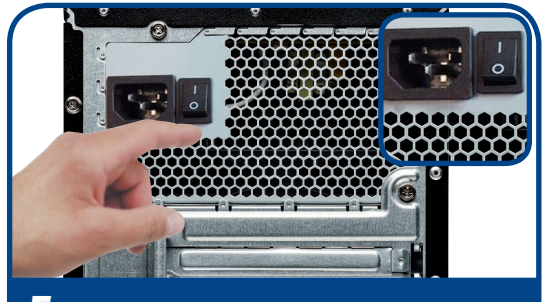

### **Attivazione del software antivirus**

# **Componenti del dispositivo**

5 Alimentazione (cavo e interruttore di alimentazione)

\* Connessioni con doppia funzione - la configurazione viene effettuata tramite software

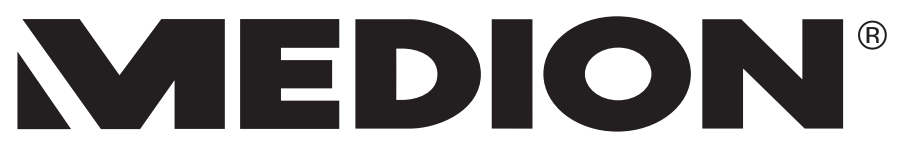

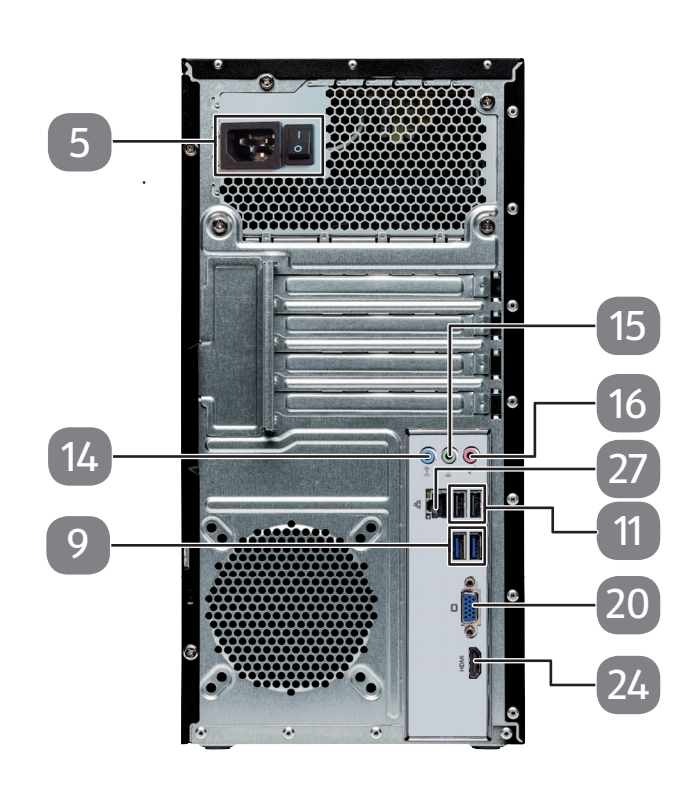

MSN 2006 2502

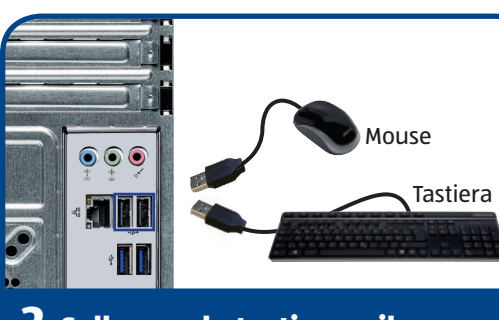

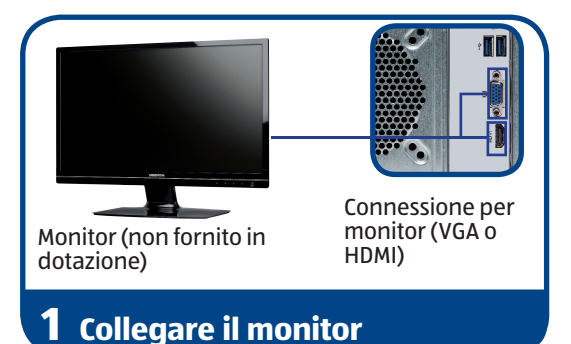